Hi Frantisek – thanks for your interest in Zebra products.

I recently faced the same issue, as seen below – only the Window Machine target was available, despite Android is configured, installed, and a device is connected

## 

I solved going through the following steps

- Rebuild the solution
- I got the error message

```
tawedge-MAUI-SampleApp\datawedge-MAUI-SampleApp.csproj (in 124 ms).

Configuration: Debug Any CPU -----
ets\Microsoft.NET.Sdk.ImportNorkloads.targets(38,5): error NETSDK1147: To build this project, the following workloads must be installed: android
ets\Microsoft.NET.Sdk.ImportWorkloads.targets(38,5): error NETSDK1147: To install these workloads, run the following command: dotnet workload restore
ED.
```

• So I ran dotnet workload restore and it installed a ton of stuff – although the target was not new to my installation

```
Installing workloads: android
The machine has a pending reboot. The workload operation will continue, but you may need to restart
Downloading Microsoft.Android.Sdk.Windows.Msi.x64 (34.0.52)
Installing Microsoft.Android.Sdk.Windows.Msi.x64 ......
Downloading Microsoft.Android.Sdk.Windows.Msi.x64 (33.0.95)
Downloading Microsoft.Android.Ref.34.Msi.x64 (34.0.52)
Installing Microsoft.Android.Ref.34.Msi.x64 ...... Done
Downloading Microsoft.Android.Runtime.34.android-arm.Msi.x64 (34.0.52)
Installing Microsoft.Android.Runtime.34.android-arm.Msi.x64 ...... Done
Downloading Microsoft.Android.Runtime.34.android-arm64.Msi.x64 (34.0.52)
Installing Microsoft.Android.Runtime.34.android-arm64.Msi.x64 ...... Done
Downloading Microsoft.Android.Runtime.34.android-x86.Msi.x64 (34.0.52)
Installing Microsoft.Android.Runtime.34.android-x86.Msi.x64 ...... Done
Downloading Microsoft.Android.Runtime.34.android-x64.Msi.x64 (34.0.52)
Installing Microsoft.Android.Runtime.34.android-x64.Msi.x64 ...... Done
Downloading Microsoft.Android.Templates.Msi.x64 (34.0.52)
Installing Microsoft.Android.Templates.Msi.x64 ..... Done
Downloading Microsoft.NETCore.App.Runtime.Mono.android-arm.Msi.x64 (7.0.15)
Downloading Microsoft.NETCore.App.Runtime.Mono.android-arm64.Msi.x64 (7.0.15)
Downloading Microsoft.NETCore.App.Runtime.Mono.android-x64.Msi.x64 (7.0.15)
Downloading Microsoft.NETCore.App.Runtime.Mono.android-x86.Msi.x64 (7.0.15)
Downloading Microsoft.NET.Runtime.MonoAOTCompiler.Task.Msi.x64 (7.0.15)
Downloading Microsoft.NET.Runtime.MonoTargets.Sdk.Msi.x64 (7.0.15)
Downloading Microsoft.NETCore.App.Runtime.AOT.win-x64.Cross.android-x86.Msi.x64 (7.0.15)
Downloading Microsoft.NETCore.App.Runtime.AOT.win-x64.Cross.android-x64.Msi.x64 (7.0.15)
Downloading Microsoft.NETCore.App.Runtime.AOT.win-x64.Cross.android-arm.Msi.x64 (7.0.15)
Downloading Microsoft.NETCore.App.Runtime.AOT.win-x64.Cross.android-arm64.Msi.x64 (7.0.15)
Downloading Microsoft.NETCore.App.Runtime.Mono.android-arm.Msi.x64 (8.0.1)
```

Reboot the development machine

Connect the device, everything runs now smoothly! lyze Tools Extensions Window Help
 Zebra Technologies TC21 (Android 13.0 - API 33) \*

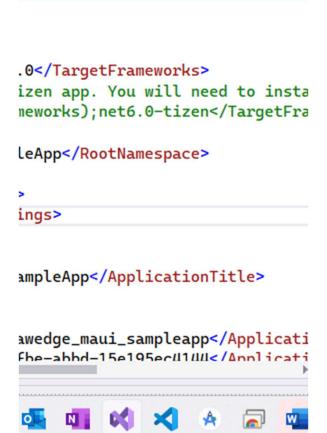

About the other question you asked, how to get barcode readings,

- Be sure to follow what I wrote in the READMe file
- On the Zebra device
  - Preferably reset Datawedge, so you get a clean start: Datawedge / Three dots / Settings / Restore / Yes
  - For ProfileO enter the following settings in the INTENT OUTPUT Plugin: action, category, delivery as in the picture
     If you prefer to change the Action, then it must match that in <a href="https://github.com/ZebraDevs/datawedge-MAUI-SampleApp/blob/41dbbed7acc4adaf9157e2666e4f201142ebc624/datawedge-Maul-SampleApp/blob/41dbbed7acc4adaf9157e2666e4f201142ebc624/datawedge-Maul-SampleApp/blob/41dbbed7acc4adaf9157e2666e4f201146ebc97acc4adaf9157e2666e4f201146ebc9

## MAUI-SampleApp/Platforms/Android/DWIntentReceiver.cs#L18

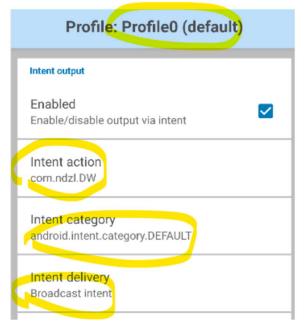

## - Run and Scan!

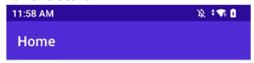

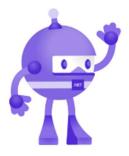

Hello, World!

Welcome to .NET Multi-platform App UI LABEL-TYPE-EAN8 80582588 LABEL-TYPE-CODE128 1036000602

Click me

Nicola De Zolt L. Software Engineer ZEBRA TECHNOLOGIES

From: FrantisekPregis <notifications@github.com>

Sent: Friday, February 2, 2024 10:05 AM

**To:** ZebraDevs/datawedge-MAUI-SampleApp < <a href="mailto:datawedge-MAUI-SampleApp@noreply.github.com">datawedge-MAUI-SampleApp@noreply.github.com</a>>

Cc: Subscribed <subscribed@noreply.github.com>

Subject: [ZebraDevs/datawedge-MAUI-SampleApp] .NET 8 MAUI (Issue #1)

## **External Sender**

What am I doing wrong?

This message came from outside our organization. Please use caution before acting on the message.

Hi,

I can't get this running in .NET 8 MAUI, there is some problem with Android framework targeting. My Zebra MC3300 (API 30) device does not show up in Visual Studio 2022 and an Android target is not listed in the project properties. I tried to copy the relevant files to a new project (MainPage, DWIntentReceiver and MainActivity) but the app didn't do anything when scanning, I probably missed something.

Frantisek

—
Reply to this email directly, <u>view it on GitHub</u>, or <u>unsubscribe</u>.

You are receiving this because you are subscribed to this thread.